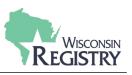

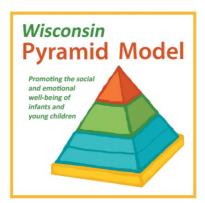

The following guide is for Wisconsin Pyramid Model Trainers to enter Wisconsin Pyramid Model training event data into the Registry system. By submitting training data in a timely and accurate manner, the Trainer ensures Wisconsin Pyramid Model participants are recognized in The Registry for data collection.

This guide assumes that users have completed the Wisconsin Pyramid Model approval process which includes achieving a Tier 3 or Specialist 2 Trainer approval with the Wisconsin Registry.

Wisconsin Pyramid Model Training Event Entry

## STEP 1: Sign into Your Personal Profile

Training can be submitted through an individual Trainer Profile or a Training Sponsor Organization Program Profile. It is recommended that Child Care Resource and Referral training agencies submit the training event through their Training Sponsor Program Profile for reporting purposes.

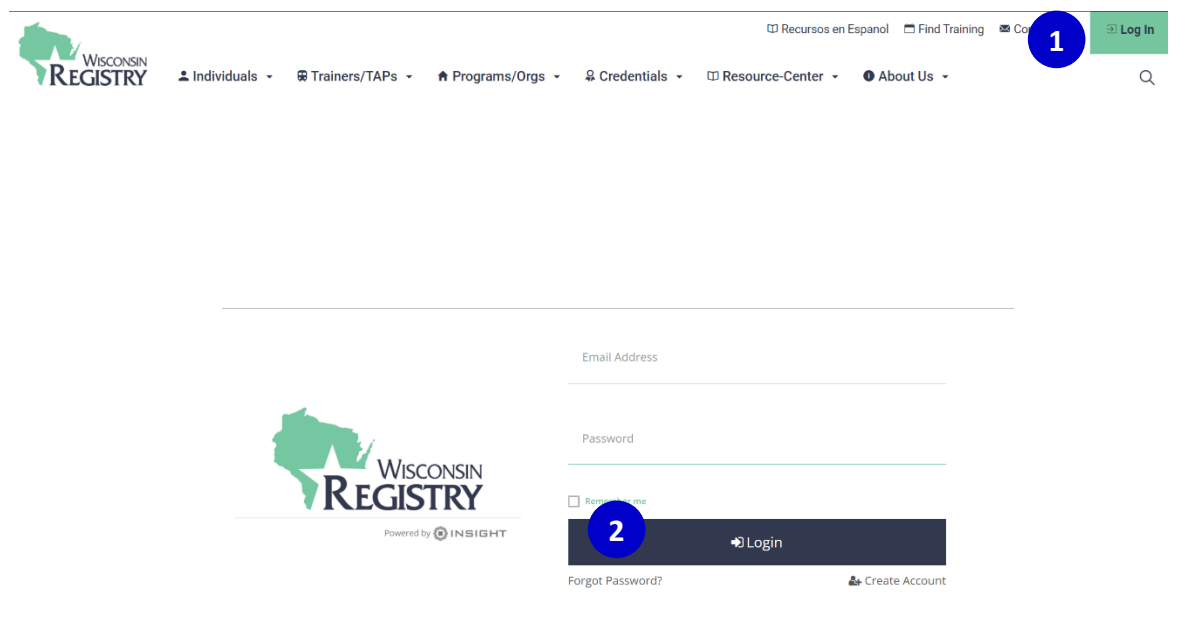

- 1. Go to <u>www.wiregistry.org</u> and click on **SIGN-IN / JOIN**.
- 2. Type your email address and password and click LOGIN.

# Wisconsin Pyramid Model Trainer – Registry System Guide

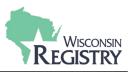

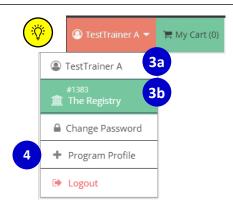

 Choose the profile the training event should be submitted under by clicking on your name in the grey box on the top right corner. Select the correct profile from the dropdown menu.

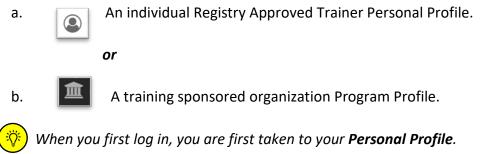

- 4. If you do not see the Program Profile you are looking for, you can request access to the Program Profile by clicking on **+ PROGRAM PROFILE**.
  - a. Be sure you have the Program Profile ID# to request access. Once the request is submitted, the Program Profile owner or administrator will have to approve your request before you will have access to the Program Profile in the Registry system.

|    | Organization ID                                                                                                    |
|----|----------------------------------------------------------------------------------------------------|
| 4a | Enter the Organization ID Number                                                                                                |
|    | Required                                                                                                    |
|    | Find Profile                                                                                                    |
|    | Need a New Organization Profile?<br>If you need to create a new organization profile,<br>please click "Create Profile" to begin |
|    | organization profile setup.                                                                                                    |
|    | Create Profile                                                                                                    |
|    | rganization ID?                                                                                                    |

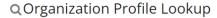

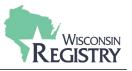

## STEP 2. Open Training Entry to Submit a Wisconsin Pyramid Model Training Event

Wisconsin Pyramid Model Authorized Trainers are required to report training data by submitting training events in the Registry system. The Wisconsin Pyramid Model courses are already created and approved in the Registry system. **You do not need to submit a new course, simply schedule the training event.** 

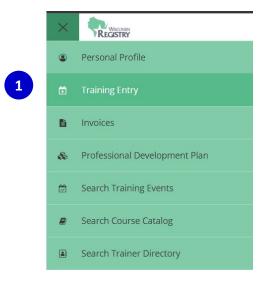

## **Training Entry**

| Filter Events |              | 3 Net            | w Even |
|---------------|--------------|------------------|--------|
| Event ID      | Course Title | Event Status     |        |
|               |              | Filter by Status |        |
| Trainer Name  | Sponsor Name | Location Name    |        |
|               |              |                  |        |

- 1. Hover over the Left Navigation bar and select **TRAINING ENTRY**.
- 2. Click on the **EVENTS** tab.
- 3. Click the **NEW EVENT** button.

**Please Note:** Training can be submitted through an individual Trainer Profile or a Training Sponsor Program Profile. It is recommended that Child Care Resource and Referral training agencies submit the training event through their Training Sponsor Program Profile for reporting purposes.

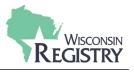

| STEP 3. Select the Pyrar               | nid Model Course                          |
|----------------------------------------|-------------------------------------------|
|                                        | 🗄 Select a Course                         |
|                                        | 幸 Filter Courses                          |
|                                        | Course Title                              |
|                                        | Search Course Title                       |
|                                        | Course ID                                 |
|                                        | Search Course ID                          |
| •                                      | Qualification                             |
|                                        | Search Qualification                      |
|                                        | Qualification Type                        |
|                                        | Pyramid Model ~                           |
|                                        | Content Areas                             |
|                                        | Filter by Content Area(s)                 |
|                                        | Q Search 2 Reset                          |
| #285932<br><b>Wisconsin Pyramid Mc</b> | odel 8 Part Series                        |
| Hours 24.00 / Course Level Tier 3      |                                           |
| Course Type General Continuing Ed      | ucation / Course Category Early Childhood |
| Owner Statewide Training Initiative    | s / Scheduled Events 4                    |
| Applies Toward                         |                                           |
| Pyramid Model 8 Part Series            |                                           |

- 1. Choose the qualification type filter to search your course. Select *Pyramid Model* to see the courses you are authorized to schedule training events.
- 2. Courses that meet the criteria of your search will be listed alphabetically by title. When you find the course you wish to schedule, click the **SELECT** button

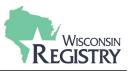

### STEP 4: Navigating the Event Wizard

| mers   betchild     mt   ails <th>ning<br/>rse<br/><sup>32</sup><br/>onsin Pyramid Model 8 Part Serie<br/>oom Hours <b>2400</b> / Course Level Tier <b>3</b></th> <th>es</th> <th>COURSE</th> <th>TRAINER &amp; SPONSOR</th> <th>EVENT</th> <th>REGISTRATION</th>                                                                                                    | ning<br>rse<br><sup>32</sup><br>onsin Pyramid Model 8 Part Serie<br>oom Hours <b>2400</b> / Course Level Tier <b>3</b> | es | COURSE                                                                                                    | TRAINER & SPONSOR                                                                                         | EVENT                                                                                  | REGISTRATION                                    |
|----------------------------------------------------------------------------------------------------|----------------------------------------------------------------------------------------------------|----|----------------------------------------------------------------------------------------------------|----------------------------------------------------------------------------------------------------|----------------------------------------------------------------------------------------|-------------------------------------------------|
| Imit       Imit         Set       Course Owner         Statewide Training Initiatives       Statewide Training Initiatives         Description       State approved Pyramid Model training content that addresses the theory and evidence hased practices to enhance the social and emotional competence of children ages birth through and evidence hased practices to enhance the social and emotional competence of children ages birth through and emotional development in critical areas important to school readings social and emotional development in critical areas important to school readings social and emotional development in critical areas important to school readings social and emotional development in critical areas important to school readings social and emotional development in critical areas important to school readings social and emotional development. Children who enter school with social and emotional competence demonstrate higher academic achievement. The training provides many examples and concrete strategies for how to use recommended practices daily with young children and their families.         Applies Toward <ul> <li>Yeamid Model 8 Part Series</li> <li>Content Areas</li> <li>Content Areas</li>       &lt;</ul> | ent<br>iners<br>®<br>Betchkal                                                                                          | Ø  | #285932<br>Wisconsin Pyramid Model 8 Part S<br>Expiration Date 01/21/2024 / Classroom Hours 24.00 /                                  | Course Level Tier 3                                                                                       |                                                                                        |                                                 |
| Suberbole Halling minutives  Description  State approved Pyramid Model training content that addresses the theory and evidence based practices to enhance the social and emotional competence of children ages birth through 6. The content aligns with the Pyramid Model training content that addresses the theory and evidence based practices to enhance the social and emotional competence of children ages birth through 6. The content aligns with the Pyramid Model training content that addresses the theory and evidence based practices to enhance the social and emotional competence of children ages birth through 6. The content aligns with the Pyramid Model framework - a multi-leveled system of support to address child development in critical areas important to school readiness-including social and emotional competence demonstrate higher academic achievement. The training provides many examples and concrete strategies for how to use recommended practices daily with young children and their families.  Applies Toward  Pyramid Model B Part Series  Content Areas                                                                                                    | ent<br>tails<br>Set                                                                                                    |    | Course Owner                                                                                                    | Restricted to auth                                                                                        | orized trainers                                                                        |                                                 |
| Pyramid Model B Part Series      Content Areas                                                                                                    |                                                                                                    |    | State approved Pyramid Model training cont<br>6. The content aligns with the Pyramid Mode<br>and emotional development. Children who | el framework- a multi-leveled system of support to a<br>enter school with social and emotional competence | ddress child development in critical areas i<br>demonstrate higher academic achievemen | important to school readiness- including social |
|                                                                                                    |                                                                                                    |    | Applies Toward                                                                                                    | nded practices daily with young children and their f                                                      | amilies.                                                                               |                                                 |
|                                                                                                    |                                                                                                    |    | Content Areas                                                                                                    |                                                                                                    |                                                                                        |                                                 |

- 1. There are a few options to navigate through the event wizard. It is recommended that you click **CONTINUE** to ensure information is not missed.
- 2. To leave and return later to complete the event entry, click SAVE AS DRAFT.

In the event you may have selected the wrong course, you can pick a different course by clicking **SELECT A COURSE.** 

| STEP 5: Trainer Entry |                                             |                   |                                                  |         |  |
|-----------------------|---------------------------------------------|-------------------|--------------------------------------------------|---------|--|
|                       | COURSE                                      | TRAINER & SPONSOR | Select Trainer                                   |         |  |
|                       | Trainer Entry                               |                   | ∓ Filter Trainers     Use Non-Approved Trainers? |         |  |
|                       |                                             | A Trainer Req     | Trainer ID<br>Search ID                          |         |  |
| 1a                    | +Trainer                                    |                   | 1b <sup>ner Name</sup>                           |         |  |
| _                     | Training Language                           |                   | arch Name                                        |         |  |
| 2                     | Select Language<br>Select Training Language | ~                 | Q Search                                         | 2 Reset |  |

- 1. Search for a current Registry Approved Trainer.
  - a. Click the **+TRAINER** button.
  - b. Search by Trainer Registry ID number or by name.

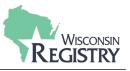

**Please Note:** Registry approved Trainer level must be equal to or greater than the training type. Example: Tier 2 Trainer cannot be selected for a Tier 3 training. Also, you can have more than one Trainer listed, however, the first Trainer listed is considered the main Trainer.

2. Select the Language the training is offered in from the dropdown menu.

| STEP 6: | Training | Sponsor | Organization |
|---------|----------|---------|--------------|
|---------|----------|---------|--------------|

| Administrative         | Training Sponsor Organization |
|------------------------|-------------------------------|
|                        | No Sponsor Organization       |
| Select Training Sponse | 1                             |

 If the training is sponsored by a Training Sponsor Organization, click SELECT TRAINING SPONSOR to add the Training Sponsor Organization (TSO) to the event using the TSO's Program Profile ID#. This is not a required field.

| STEP 7: Event Details |                                                                                                    |  |  |  |
|-----------------------|----------------------------------------------------------------------------------------------------|--|--|--|
| 1                     | Event Details<br>Show this event in public search results<br>No O Yes<br>• Select Yes If you would like this event to show up in public event searches. |  |  |  |
| 2                     | Location Classroom Segin typing the address or location name to search your saved locations                                                             |  |  |  |
| 3                     | Search Saved locations Search saved location Required to submit                                                                                         |  |  |  |

 Future events are listed on the Statewide Training Calendar. Early care and education professionals and organizations are being directed to the Statewide Training Calendar to locate Wisconsin Pyramid Model training events.

*Please Note:* If you do not wish to have your training event listed on the calendar, for instance if your training participants are limited to a specific group of individuals, select *NO*.

2. Select the location format of the training from the drop-down menu. If it is in-person, select Classroom.

**Please Note:** The e-Modules course with Reflective Coaching is the only course that will be approved if Web-based is selected as the location format.

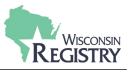

3. For in-person training, you can search from your locations previously saved or enter a new location by clicking the **+LOCATION** button.

| STEP 7: Event Date & T | ime                                                                                                    |                    |  |  |
|------------------------|----------------------------------------------------------------------------------------------------|--------------------|--|--|
| 1                      | Event Date & Time           Self-Paced           No         Yes           • Select Yes conji of bits event has unique start and end dates for individa           Multiple Sessions           No         Yes | al participants.   |  |  |
|                        | Start Date                                                                                                    | End Date           |  |  |
|                        | Required to submit                                                                                                    | Required to submit |  |  |
|                        | Start Time                                                                                                    | End Time           |  |  |
|                        | Addl. Date/Time Info                                                                                                    |                    |  |  |
|                        | Enter Addl. Date/Time Info                                                                                                    |                    |  |  |
|                        | Maximum of 500 characters                                                                                                    |                    |  |  |

- 1. Since Wisconsin Pyramid Model training requires attendees to follow a timeline developed by the Trainer/Reflective Coach, select **NO** for *self-paced*.
- 2. Select **YES** to create a *multiple session* training event because Wisconsin Pyramid Model training events occur over the course of more than one day and attendees must attend all sessions to receive credit.

**Please Note:** Providing the same training to different attendees, such as giving the same training at a conference more than once to different audiences is not a multiple session event. Instead each training needs to be scheduled as separate events.

| STEP 8: Event Registration     |               |               |  |
|--------------------------------|---------------|---------------|--|
|                                |               |               |  |
| Event Registration             |               |               |  |
| Registration Required          |               |               |  |
| O Yes 🔾 No                     |               |               |  |
| Registration Deadline          |               |               |  |
| 10/21/2021                     |               |               |  |
| Registration Web Address       |               |               |  |
| Registration Fee<br>• Yes · No |               |               |  |
| Fee (USS)                      |               |               |  |
| \$ 25.00                       |               |               |  |
|                                |               | 3             |  |
| ✓ Previous                     | Save as Draft | Save & Review |  |

- 1. Select **YES** to enter registration and list the registration deadline and web address.
- 2. Select **YES** if a Registration fee is required and list a whole dollar amount.
- 3. Select SAVE & REVIEW to review your event before submission.

*Please Note:* Your event has <u>not</u> been submitted to the Registry for review at this stage.

# Wisconsin Pyramid Model Trainer – Registry System Guide

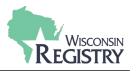

| 10/21/2021 Instructor Led Training Classroom Hours 24.00 / Course Level Tier 3 View Course Details |                                                                   | 2 Submit Event | ¢° Event ∙ |
|----------------------------------------------------------------------------------------------------|-------------------------------------------------------------------|----------------|------------|
| Status <b>Draft</b>                                                                                | Event Not Submitted     Submit event to be reviewed for approval. |                |            |
| Event Details<br>Location                                                                          |                                                                   | [              | Manage     |

- 1. Review the Event Details. If you need to make any edits, click **MANAGE** next to the section you wish to edit.
- 2. When your event entry is complete, click SUBMIT EVENT.
- 3. Upon submission, the event status will change to *Pending*. Events are reviewed within 5 business days. During the review process, The Registry will verify all trainers listed meet Wisconsin Pyramid Model Approved Trainer requirements.

**Please Note:** You will receive an email when the event has been reviewed. Note, the event may require additional revisions before it can be approved. You will be notified by email if revisions are required. Remember to resubmit the event for approval after any corrections are made in the Registry system.

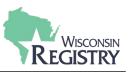

# **Training Attendance Data**

After a Wisconsin Pyramid Model training event has concluded, the Trainer or Training Sponsor must enter the attendance roster within 60 days of the last day of the training event. Entering an attendance roster is required for a Tier training event. By entering an attendance roster, attendees receive instant credit on their Registry profile for completing the training and records your training data with the Wisconsin Pyramid Model Coordinator.

Although it is possible to print a certificate of attendance from The Registry, it is not necessary. However, you should provide participants a Wisconsin Pyramid Model completion certificate using the fillable document in your training materials.

#### STEP 1: Attendance Form

At the conclusion of your training event, ask participants to complete the Attendance Form to collect participant information needed to enter the attendance roster in the Registry system.

| Event Details                                             |                                                                           | FTraining Mater 1 anage |
|-----------------------------------------------------------|---------------------------------------------------------------------------|-------------------------|
| Location                                                  |                                                                           |                         |
| Web Based<br>Web Address https://registryinc.webex.com/re | gistryinc/j.php?MTID=m44060bec3fad3f309e37338b3b0c6f52                    |                         |
|                                                           |                                                                           |                         |
|                                                           | Click the links below to view and print training materials in PDF format. |                         |
|                                                           | Certificate of Attendance                                                 |                         |
|                                                           | Attendance Form                                                           |                         |
|                                                           | TTET Event Summary                                                        | ,                       |
|                                                           | Event Registration                                                        | 1                       |
|                                                           | Get adobe reader.                                                         |                         |
|                                                           | Close                                                                     |                         |

To print a copy of the Attendance Form, select the event in your Registry Profile.

- 1. Under Event Details, click **TRAINING MATERIALS**.
- 2. Select ATTENDANCE FORM to open the document in Adobe Reader for printing.

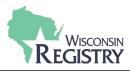

| oster<br>Attendees 50 | 1 Manage -        | Removed Attendees (9) +Atte                                                                   | ndee |
|-----------------------|-------------------|-----------------------------------------------------------------------------------------------|------|
| Messages Sent 2       | Message Roster    | 2                                                                                             |      |
|                       | ງ Message History | Add Attendee<br>METHOD 1: Locate Registry Account                                             |      |
|                       |                   | A. By Registry ID C. Advanced Search<br>Inter Regimy D Search by same, small address, or city |      |
|                       |                   | Locate + Search +                                                                             |      |
|                       |                   | B. By SSN and Birth Date                                                                      |      |
|                       |                   | Birth Date                                                                                    |      |

- 1. Click **MANAGE** in the roster section.
- 2. To add a new attendee, click the **+ATTENDEE** button.
- 3. Use one of the 3 search filters under Method 1 to search for the attendee. Using the name only search may result in more than one result. Carefully review before selecting the correct attendee.

**Please Note:** If an error is made when entering attendance, attendees can only be removed by The Registry. Contact the Registry Professional Development Department for any corrections. A record of the removed attendees is visible to the Trainer or Training Sponsor.

|   | Not Found? Enter By Name                                                                                     |
|---|----------------------------------------------------------------------------------------------------|
| 4 | NOTE: If entered by name only the attendee will not receive credit for this training in the Registry system. |
|   | Enter By Name »                                                                                              |

4. Participants who do not have a Registry account will not be found in the search. Those participants will have to be entered on the roster manually by name. Click **ENTER BY NAME**.

|   | Create Account                                                                                                    |
|---|----------------------------------------------------------------------------------------------------|
| 5 | Create a Registry account to give the attendee credit for the training in the Registry system. Create Registry Account |
|   | First Name*                                                                                                    |
|   | Last Name*                                                                                                    |
|   |                                                                                                    |

5. Use the information on the Attendance Form to create a Registry account to give the attendee credit for the training in the Registry system. If you do not have all information needed to create a Registry account on behalf of the participant, deselect the "Create Registry Account" box and enter just the first and last name of the participant.

# Wisconsin Pyramid Model Trainer – Registry System Guide

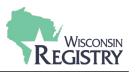

Complete Event

📽 Event 🗸

## **STEP 3: Complete the Event**

1. Once the roster is finalized, the Trainer or Training Sponsor can mark the event complete.

**Please Note:** After 60 days, the Registry system will automatically mark the event as complete if at least one attendee is listed. The event will be cancelled if no attendees are listed for a Tier training event.

### **Registry App**

The Registry has a mobile app to make entering attendance at the training event easy. Find the Registry App on Google Play or on the Apple Store by searching "Registry Wisconsin." *Trainers* can download the app for free to verify attendance. *Attendees* can download the app for free to display their Registry ID Card which includes their QR code and Registry ID number.

- To see how the Registry app works, watch the <u>Registry YouTube video</u>.
- For directions on downloading and using The Registry app, download our support guide.

|                     |           | ← Event Roster            | FULL DETAILS |
|---------------------|-----------|---------------------------|--------------|
| arch for Events     |           | Early Literacy <b>2b</b>  |              |
| 5717                | 4/26/2016 | 675717                    |              |
| rly Literacy        |           | 4/26/2016                 |              |
|                     |           |                           |              |
| 5713                | 4/14/2016 | Add Attendee by ID Number | SCAN QR      |
| rácticas de Educa   | ción      | Attendance Key:           |              |
| 75703               | 4/9/2016  | Unverified: 🚺 Verified: 🌘 | •            |
| dentify and Achieve | e Your    | 920 Example, Barbara      |              |
| 75714               | 4/4/2016  | 1443 Teacher, Tia         |              |
| arly Literacy       | 47472010  |                           |              |
| 75675               | 3/12/2016 |                           |              |
| lantify and Achieve | Vour      |                           |              |

- 1. Once the App is downloaded, sign into your Registry profile using the same log in you use on The Registry website. You will see a list of your upcoming training events. Click on the event title of the training you are offering.
- 2. There are two ways to take attendance.
  - a. Click on **Scan QR**. This works with attendees who bring their Registry Cards or display their Registry Card using the Registry App. Hold your device about six inches above the QR Code on the Registry Card. Click **YES** to verify attendance.
  - b. Click on Add Attendee by ID Number if an attendee doesn't have a Registry Card but has a Registry ID Number. Enter the ID Number. Click on Search for Individual ID Number. Click Yes to verify the individual's attendance. Select Appropriate "Attendance Type" from the list.